# **AllView User Manual for Mac**

#### **Welcome**

Thank you for choosing the MiView/Anyview digital microscope! The MiView/Anyview digital microscope is an exciting new device that gives you a magnified view of any microscopic-object, small part or surface, and has a wide array of applications, including:

Industrial inspection Computer parts inspection Telecom module inspection Scientific teaching tool Medical analysis School research tool Insect dissection / examination Plant dissection / examination Skin examination Textile inspection Collections / Coin / Jewelry inspection Printing inspection And many other possiblilities!

Please read this manual carefully before using the MiView/Anyview digital microscope!!!

# Contents

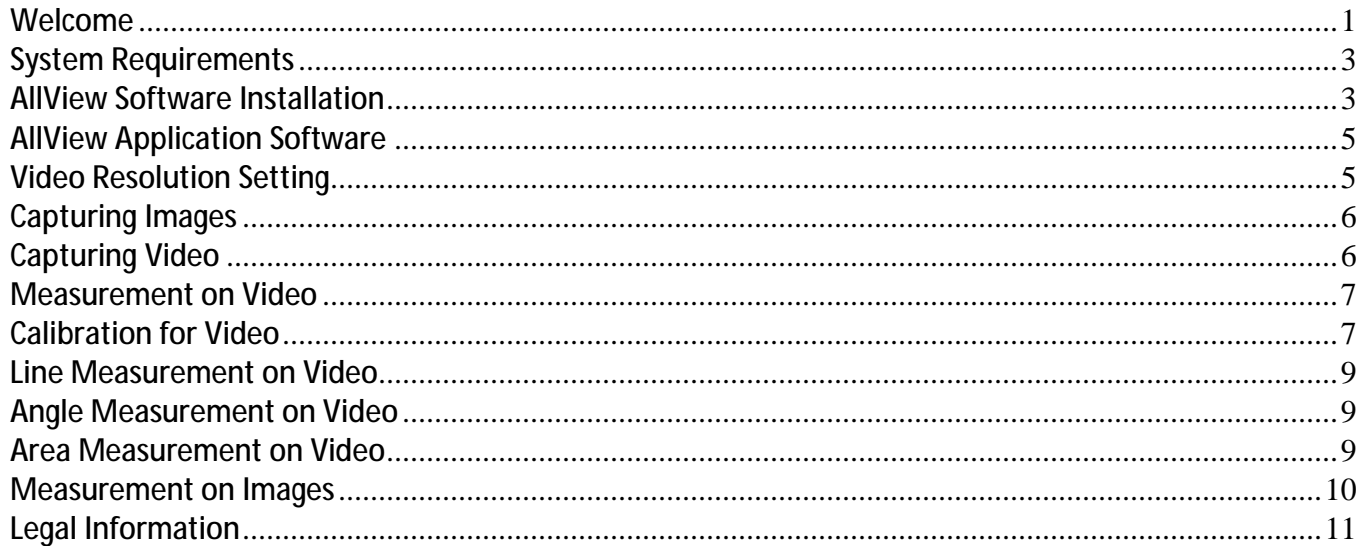

#### **System Requirements**

- l MAC OS X 10.6 or later version
- **OuickTime 7.0 or later version**

#### **AllView Software Installation**

To install the "AllView.app" application, please double-click "AllView.dmg" located in "CD-ROM->Mac Software." and then display the window shown below:

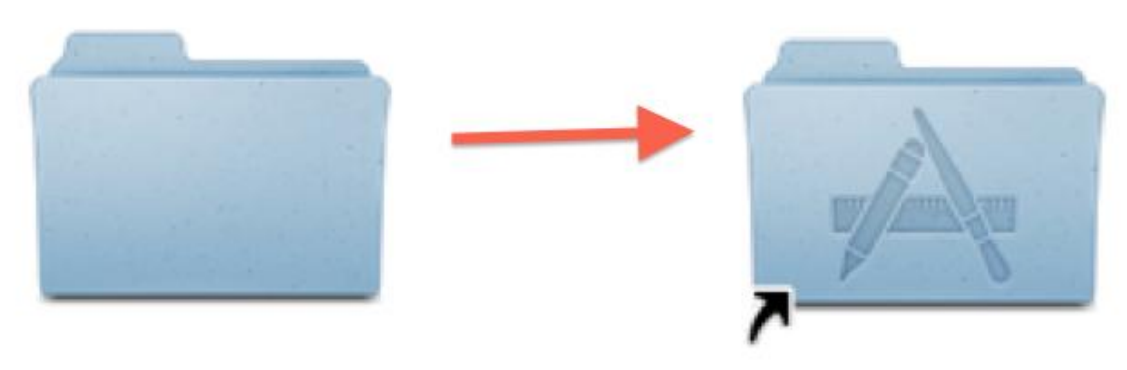

AllView

Applications

Please drag the "AllView" Folder to the "Applications" Folder to compete installation. The "AllView" application is installed in the "Applications" folder. You can make a convenient alias by dragging "AllView" to the dock from the "Applications/AllView" folder.

Once the AllView installation is completed, please plug the microscope into an available USB port on your Mac OSX computer, and turn the microscope on using the dial on the side. The system will automatically find and install the driver. Once the software installation is completed, open the AllView application and you may see a transmission from the microscope on your screen as below. If not, please follow the instructions on the following page.

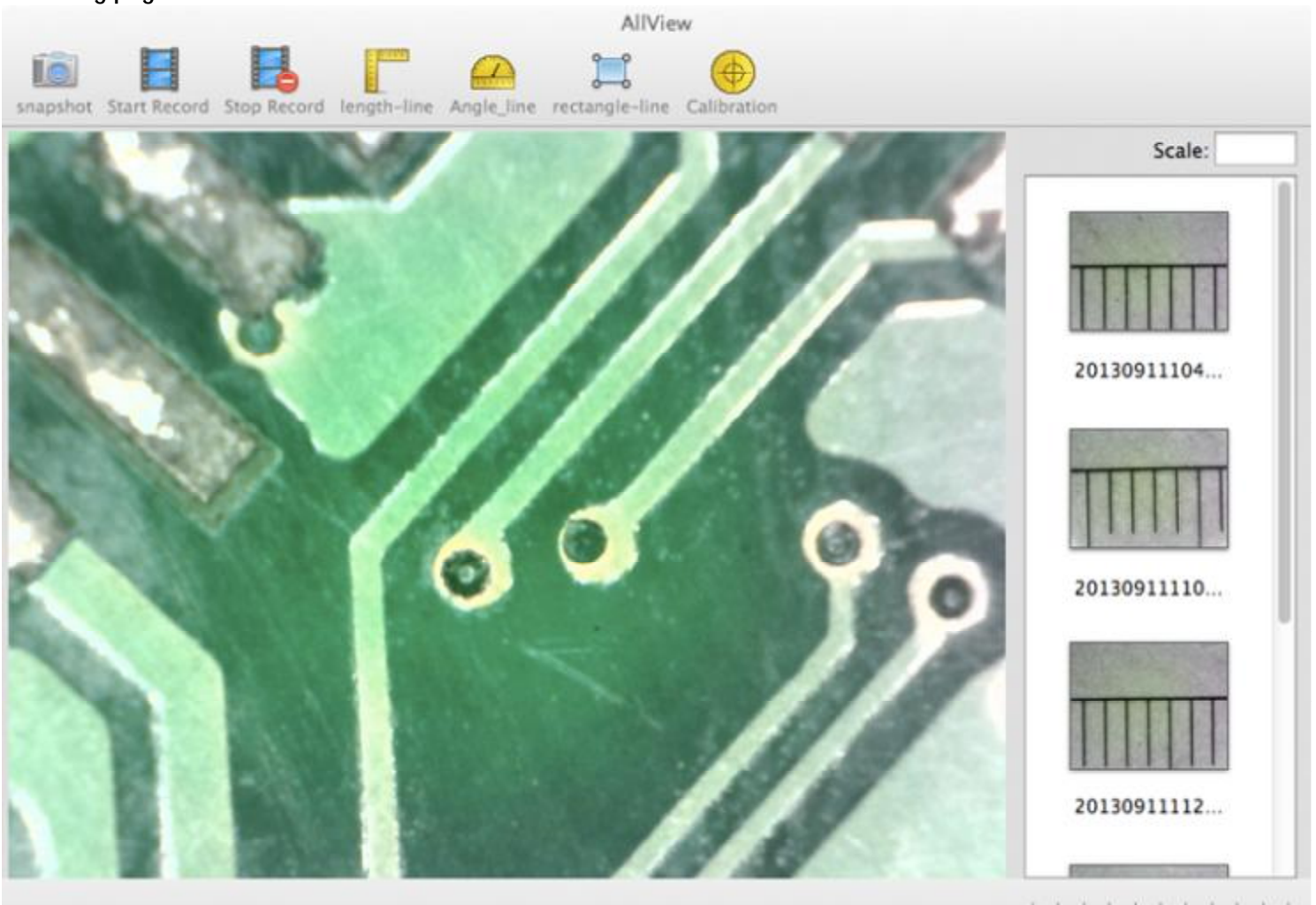

If images from the microscope camera are not being transmitted and your display is still showing the "connect" screen, the next step is to change settings in QuickTime, the video and media player for the Mac. Close the AllView application, but leave the microscope turned on and plugged into the USB port.

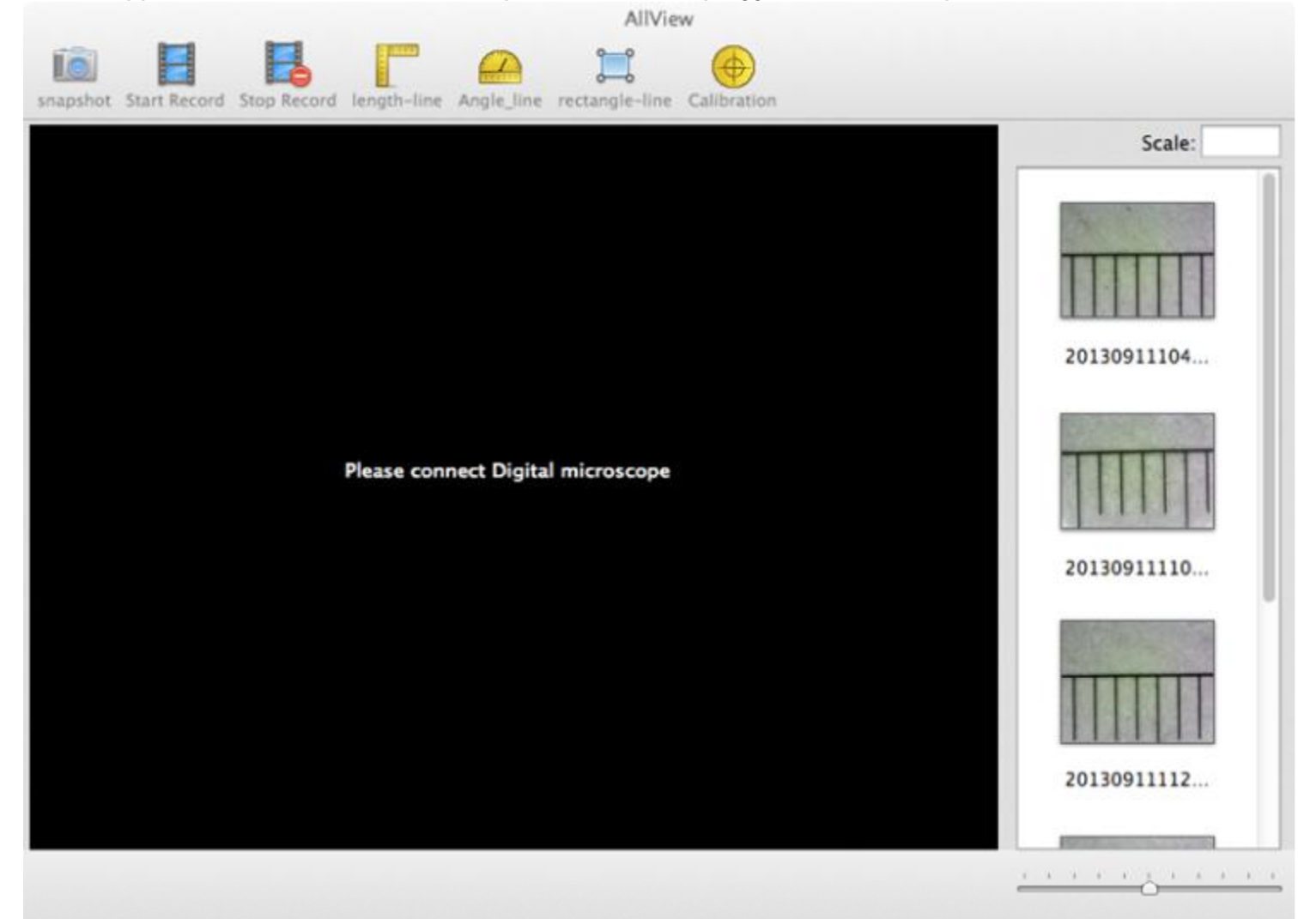

If you don't already have QuickTime in your dock at the bottom of the Mac display, look in your Mac's Application

folder and click on QuickTime. The icon looks like this:

Once you've opened QuickTime, click on the QuickTime File menu at the top of the screen and select "New Movie Recording."

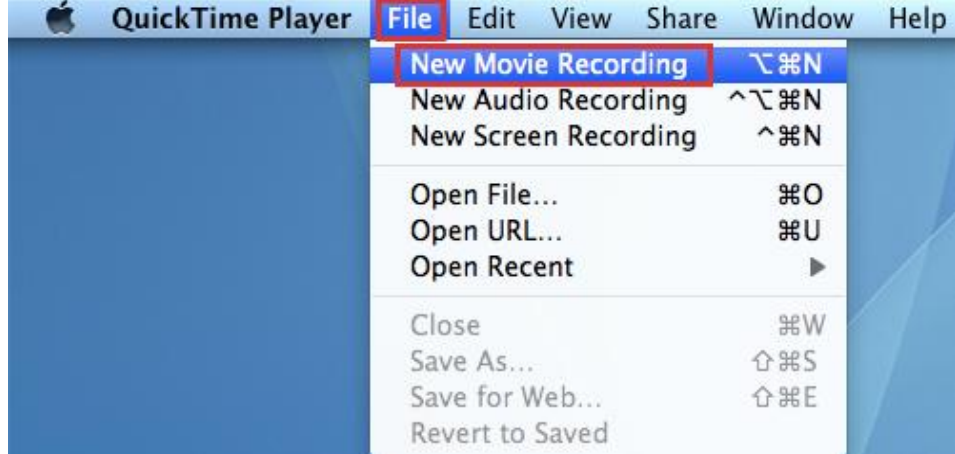

Click on the dropdown arrow at the bottom right of the "New Movie Recording" window. Make sure the Miview Digital Microscope is the selected Camera and that Quality is set to Medium, as shown below.

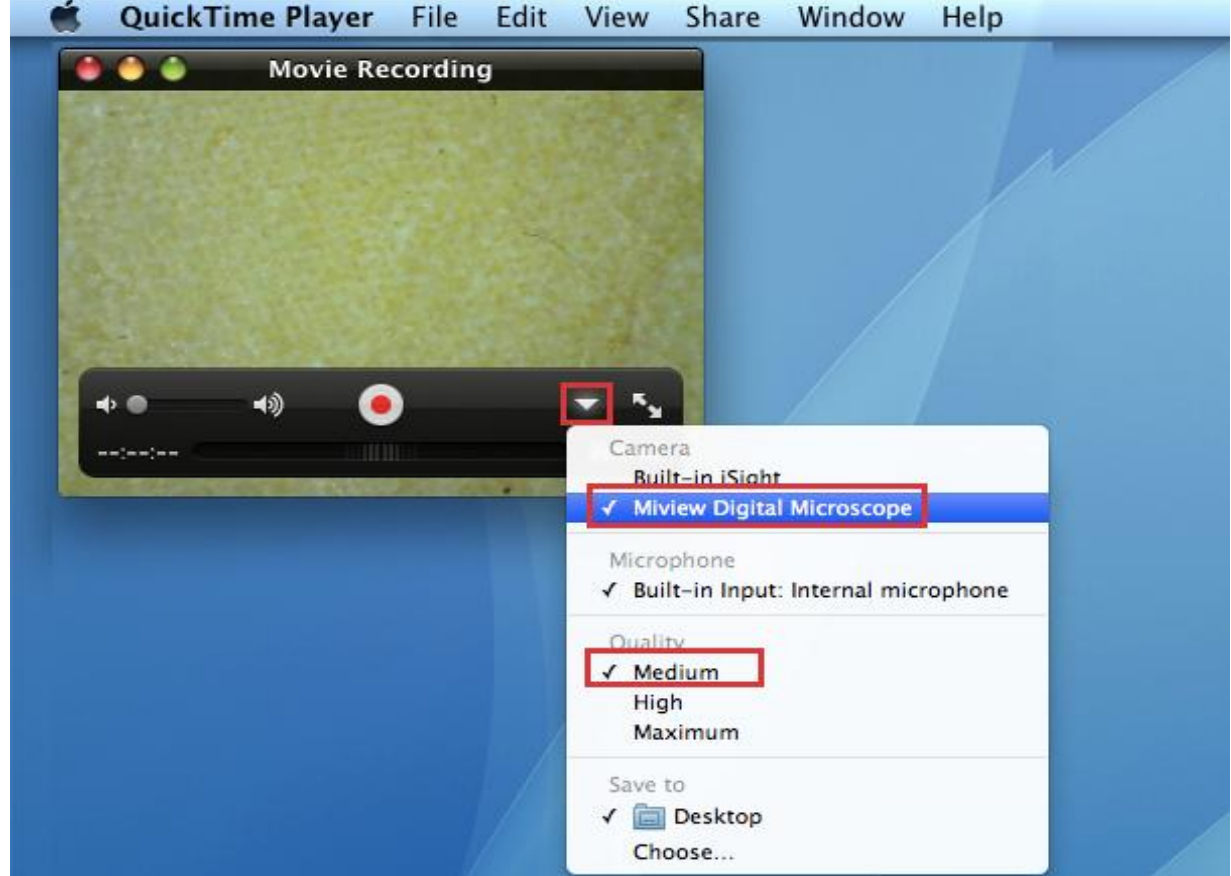

Now when you reopen AllView, you should be seeing images from the camera on your screen.

## **AllView Application Software**

Note: When you are planning to use the microscope in the future, be sure to plug it in and turn it on before

opening AllView. Click the AllView **ALGO and its one on the dock to open.** If the icon is not on the dock, look in your Applications folder.

If for some reason the program opens without displaying images from the microscope, make sure the microscope is plugged into a USB port on your Mac and check that it is turned on. If you are still not seeing images, check your settings in QuickTime per the instructions starting on page 4. Then re-open AllView.

## **Video Resolution Setting**

Click "Capture->Resolution" to select your desired resolution as shown below. The default resolution is Medium. If your AllView screen freezes on an image, it may be because the capture resolution has been set too high. Set it back to Medium and the video display will return.

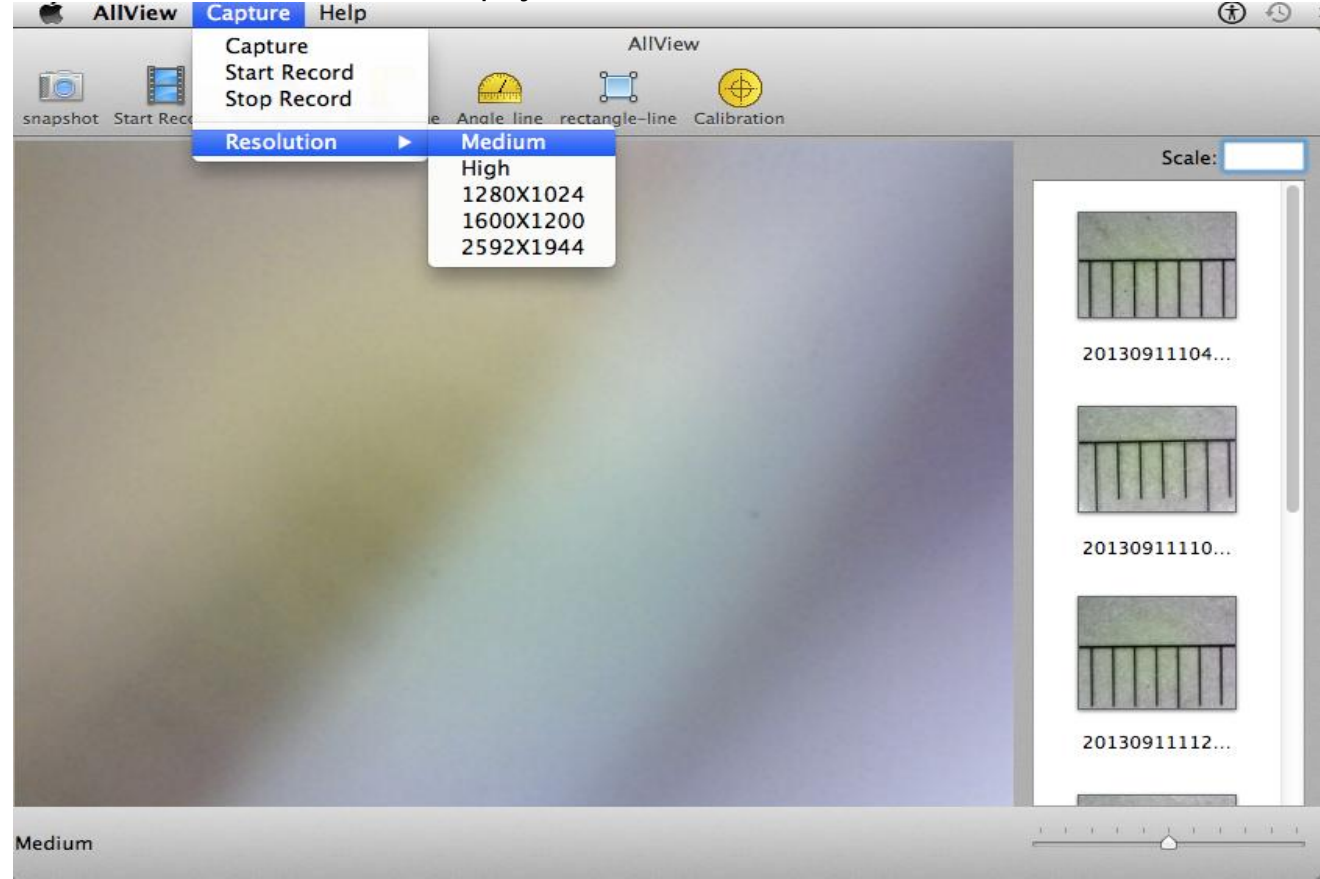

# **Capturing Images**

Click the icon on the Tool Bar of the main screen or use "Capture" on the System Menu bar as below to capture an image. The captured image will be saved in the folder ../users/local user name/AllView/Image . The filename of the captured image is a unique time stamp. The format of the time stamp filename is: YYYYMMDDhhmmss.jpg : YYYY is the year, MM is the month, DD is the date, hh is the hour, mm is the minute, and ss is the second.

Each captured image will be added to the scrolling image list in the right pane of the window. Double-click a selected image thumbnail in the scrolling image list to open the image for measurements.

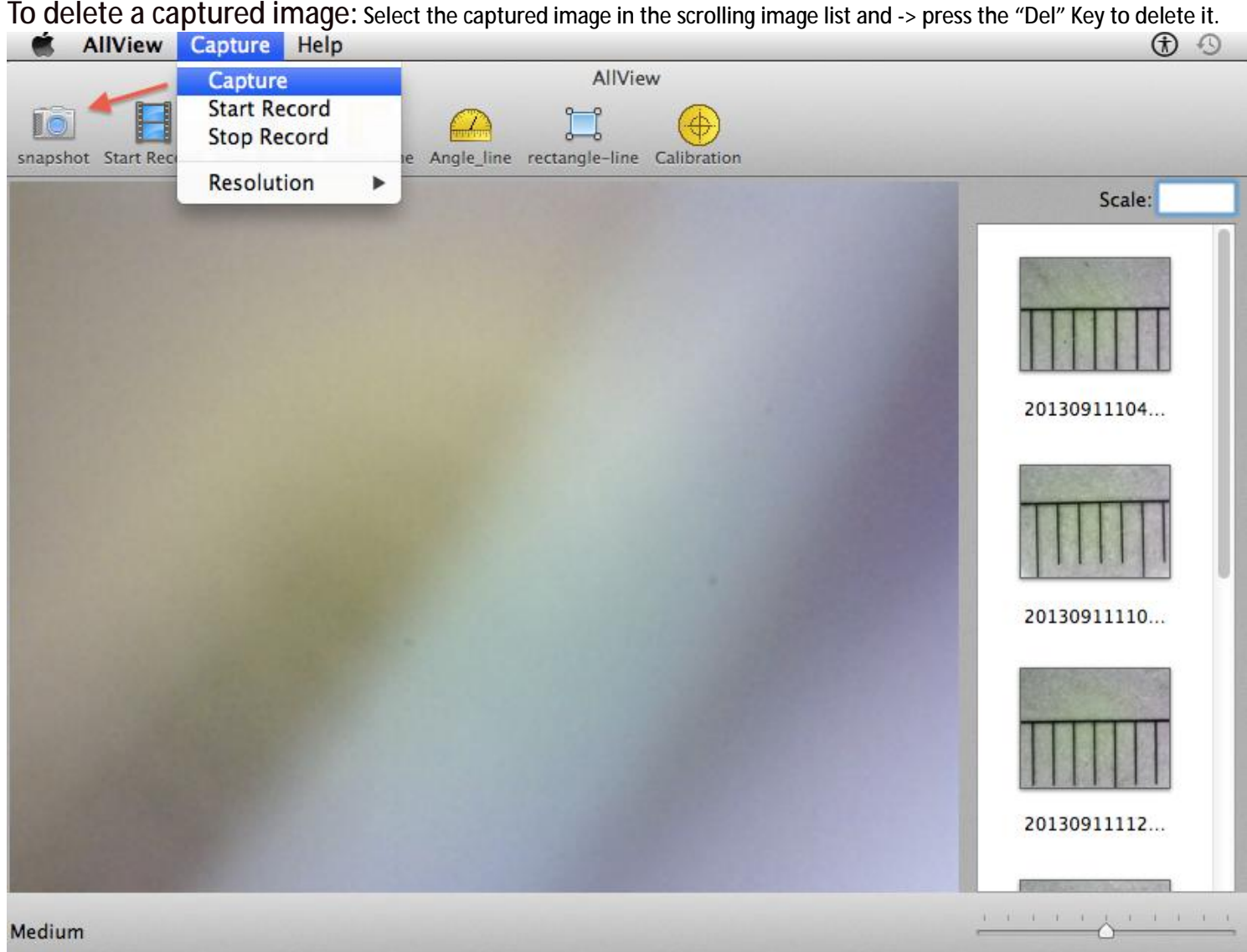

### **Capturing Video**

Click the **interest as a contract and interest in the interest of the main** screen as click the Tool Bar of the main screen as shown below. Or click "Start Record" and "Stop Record" in the System Capture menu. The Video filename is of the form YYYYMMDDhhmmss.mov, where YYYY is the Year, MM is the Month, DD is the Date, hh is the

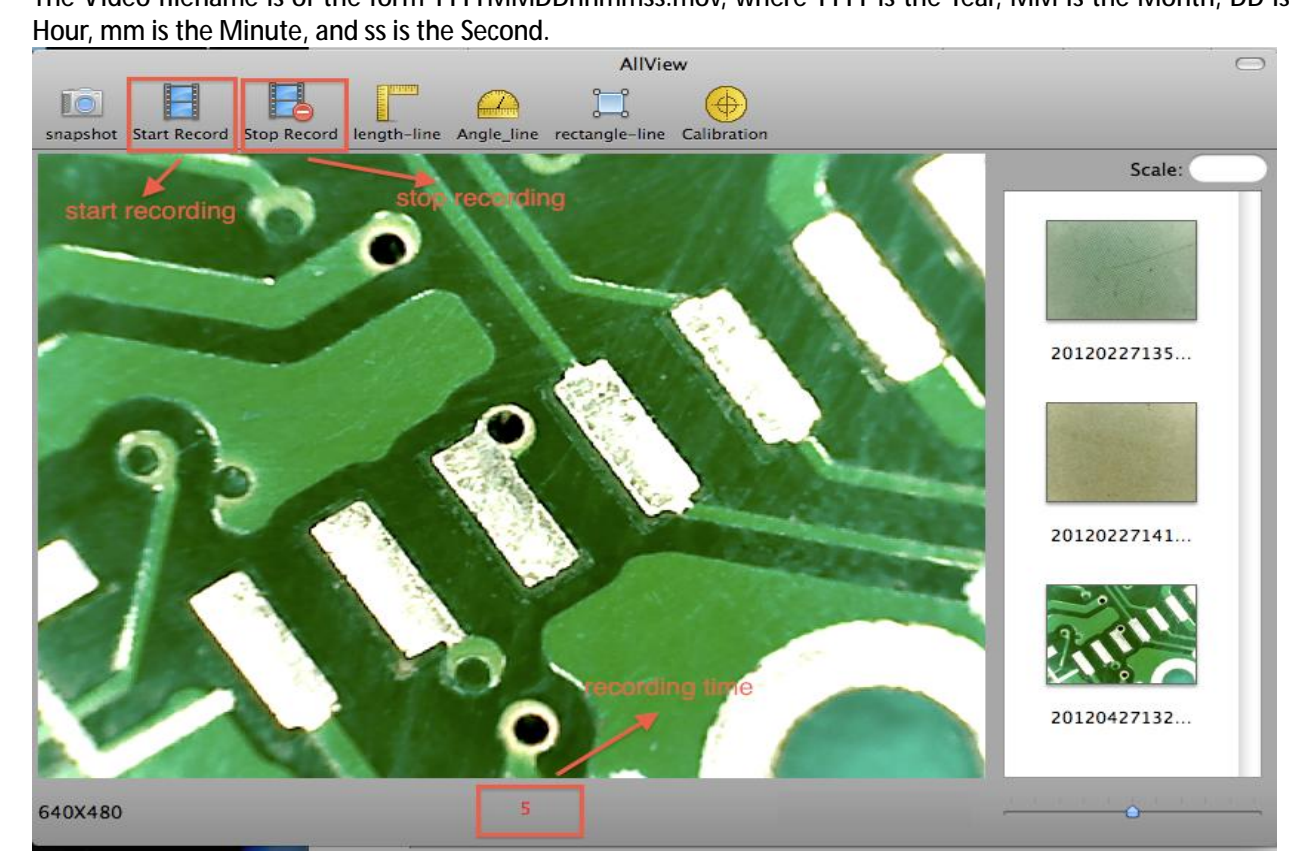

The Captured video is saved in the folder ../users/local user name/AllView/Video. Double-click a selected video for display or press the "Del" key to delete it

#### **Measurement on Video**

To obtain accurate measurement data, please calibrate before making any measurements and before saving images.

## **Calibration for Video**

1. Select a known measurement standard, such as a ruler, as the target object, to be used for calibration. Bring the image of the selected ruler into focus by turning the "Focus & Magnification adjustment wheel", and determine the magnification by taking a reading from the scale on the focus dial. Enter the scale value (the below example is 60) in the "Scale" box in the

upper right of the screen. Click the interior icon, which pops-up a warning message, and adds a blank box (2) to the upper-right corner of the main window.

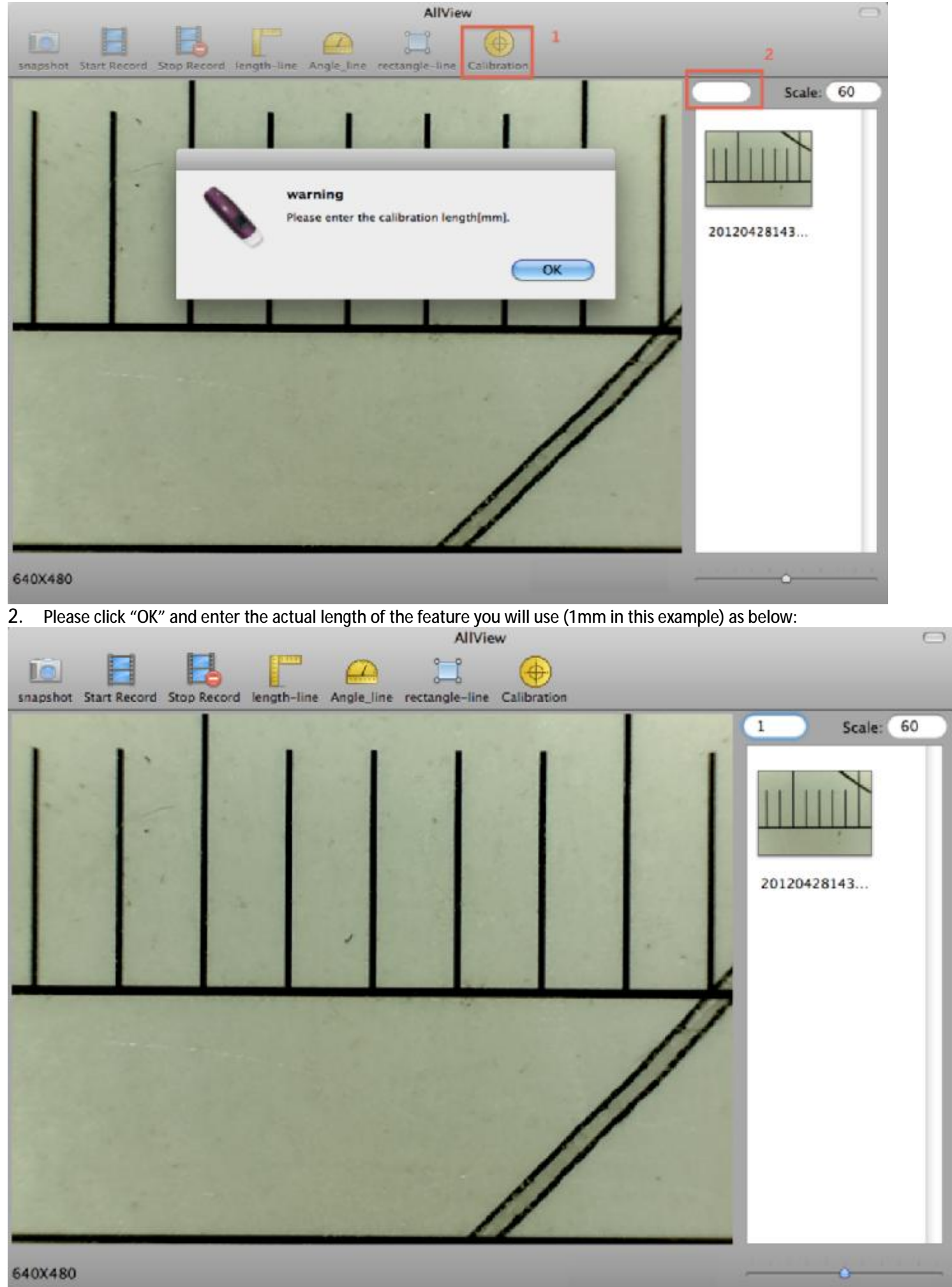

3. Then click the **L** icon. Move the left jaw of the tool to one reference mark, and then move the right-hand box to adjust to the tool's right jaw to the second reference mark, e.g. 1mm on the video preview window (as shown below). The number shown on the tool is not yet calibrated, so ignore it.

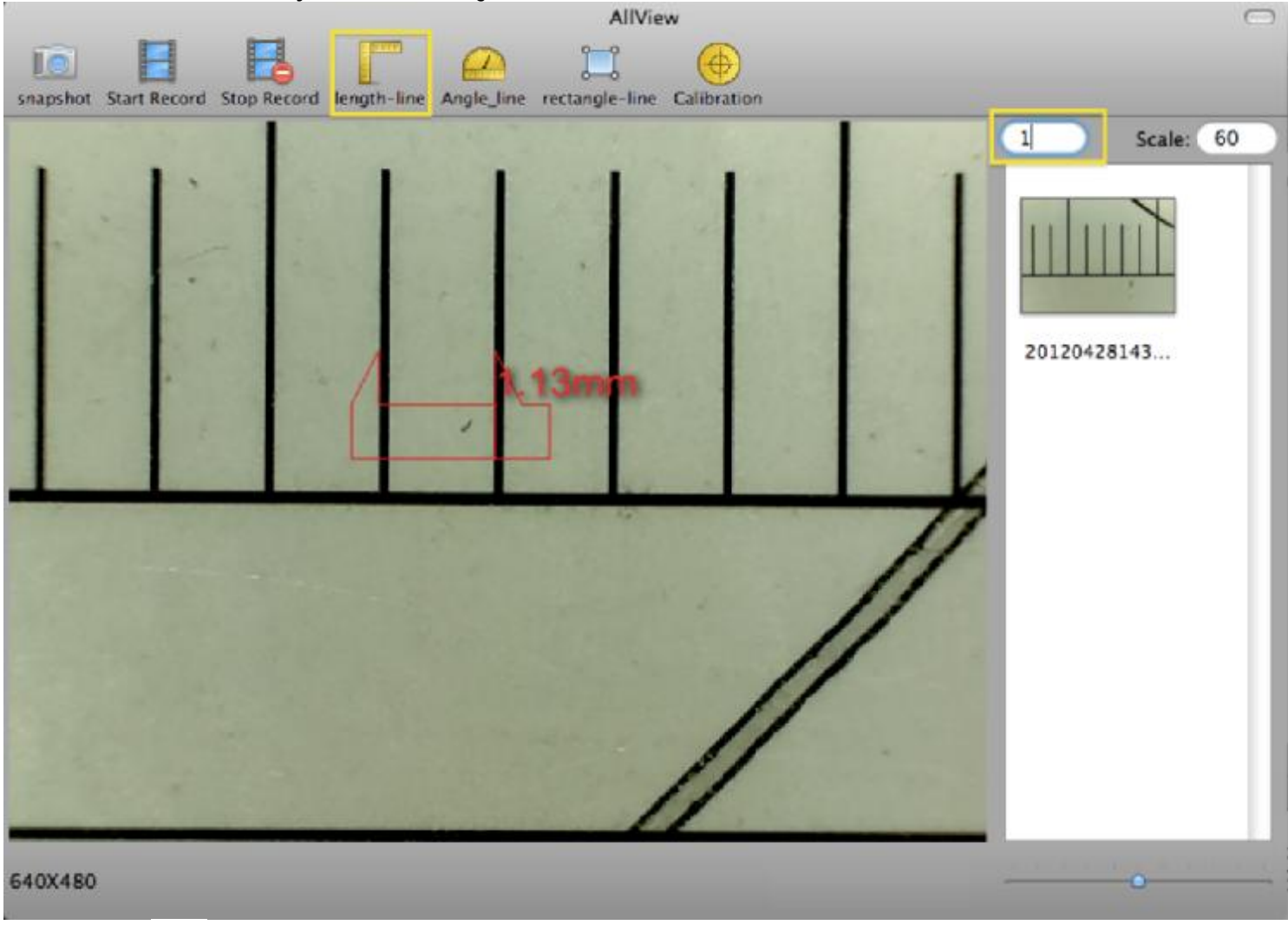

4. Click the intertion to complete the calibration function. The software will automatically calibrate the magnification scale and will show it in the right-hand box above the scrolling list. It will also automatically adjust the scale for the main program for this focus point. The calibration magnification will be displayed in the upper-right corner of the main window (as shown below).

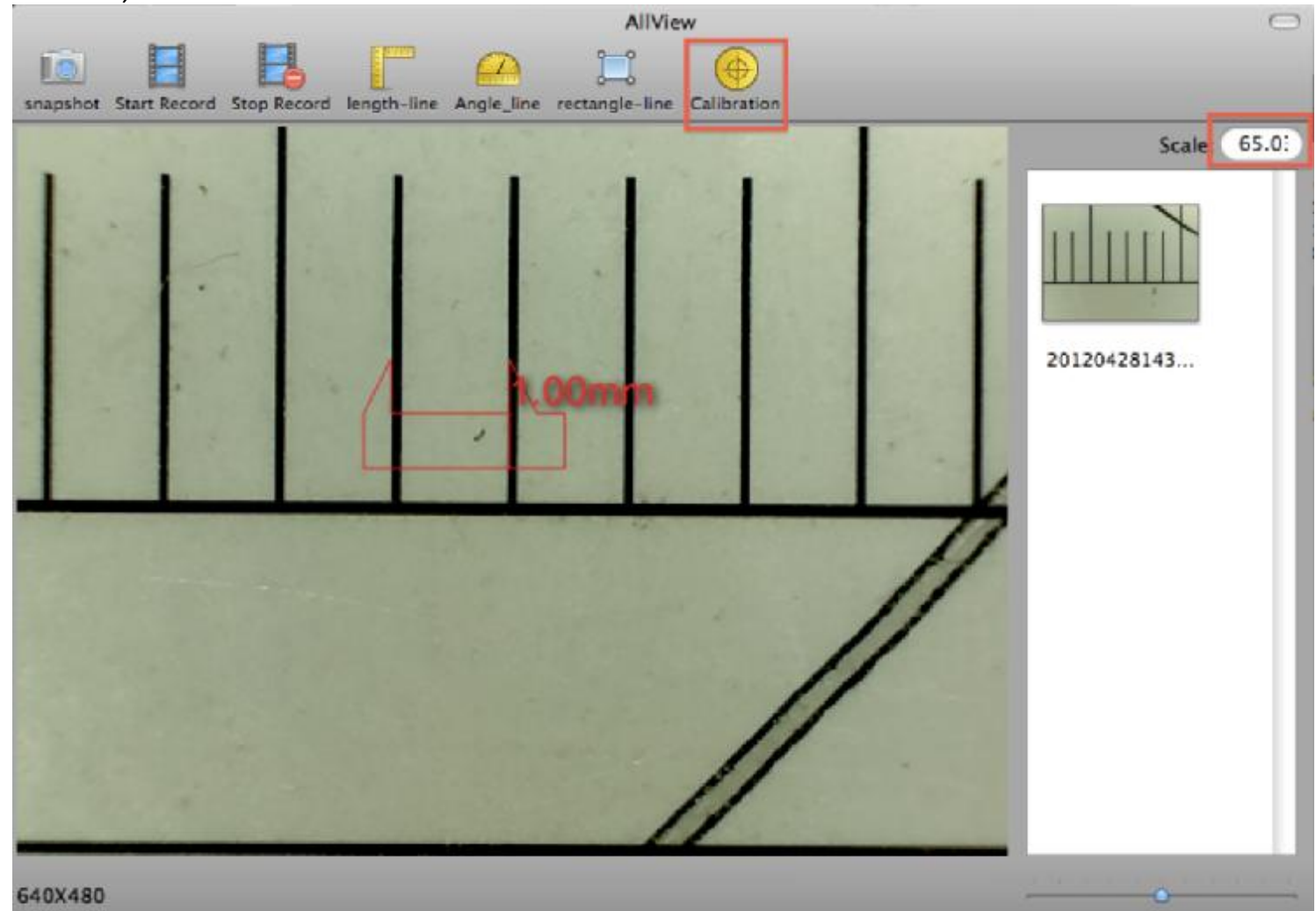

5. Now the AllView application software is ready for new video targets Video with calibrated magnification at this focal point (If you change the "Focus & Magnification adjustment wheel, you must calibrate again). The measurements after calibration will be very accurate, better than 2%.

# **Line Measurement on Video**

Click the  $\Box$  icon; you will see the outline of a caliper tool on the video preview window. If you select the left of the tool and drag the mouse, you can move the left jaw. Select the right of the tool and drag the mouse to increase or decrease the distance between the caliper jaws.

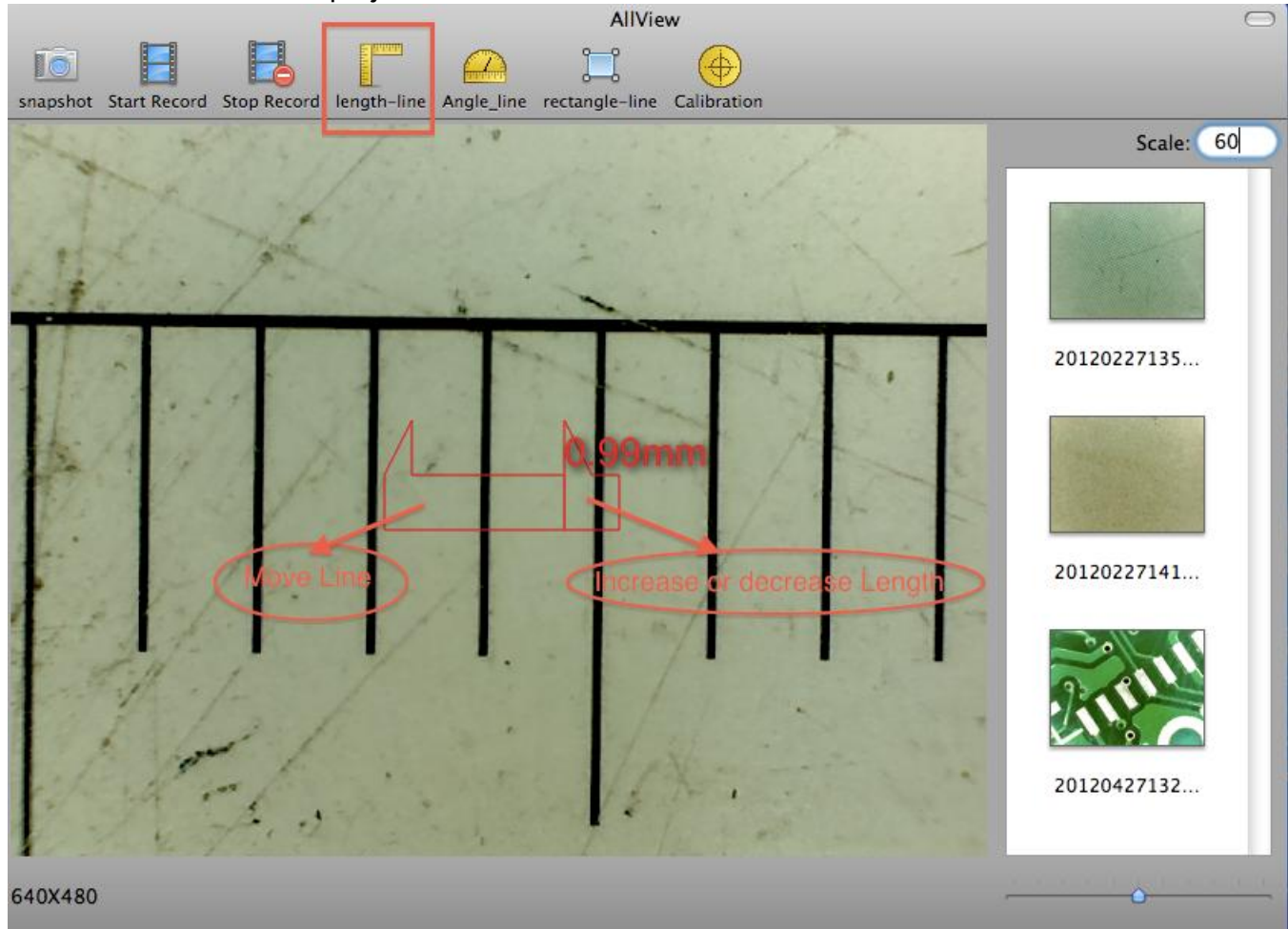

## **Angle Measurement on Video**

Click the icon, and the angle measure will display in the video preview window. Select region 1 or region 2 and drag to change the angles. Drag the vertex shown at the bottom left of the tool to move the tool to a convenient position.

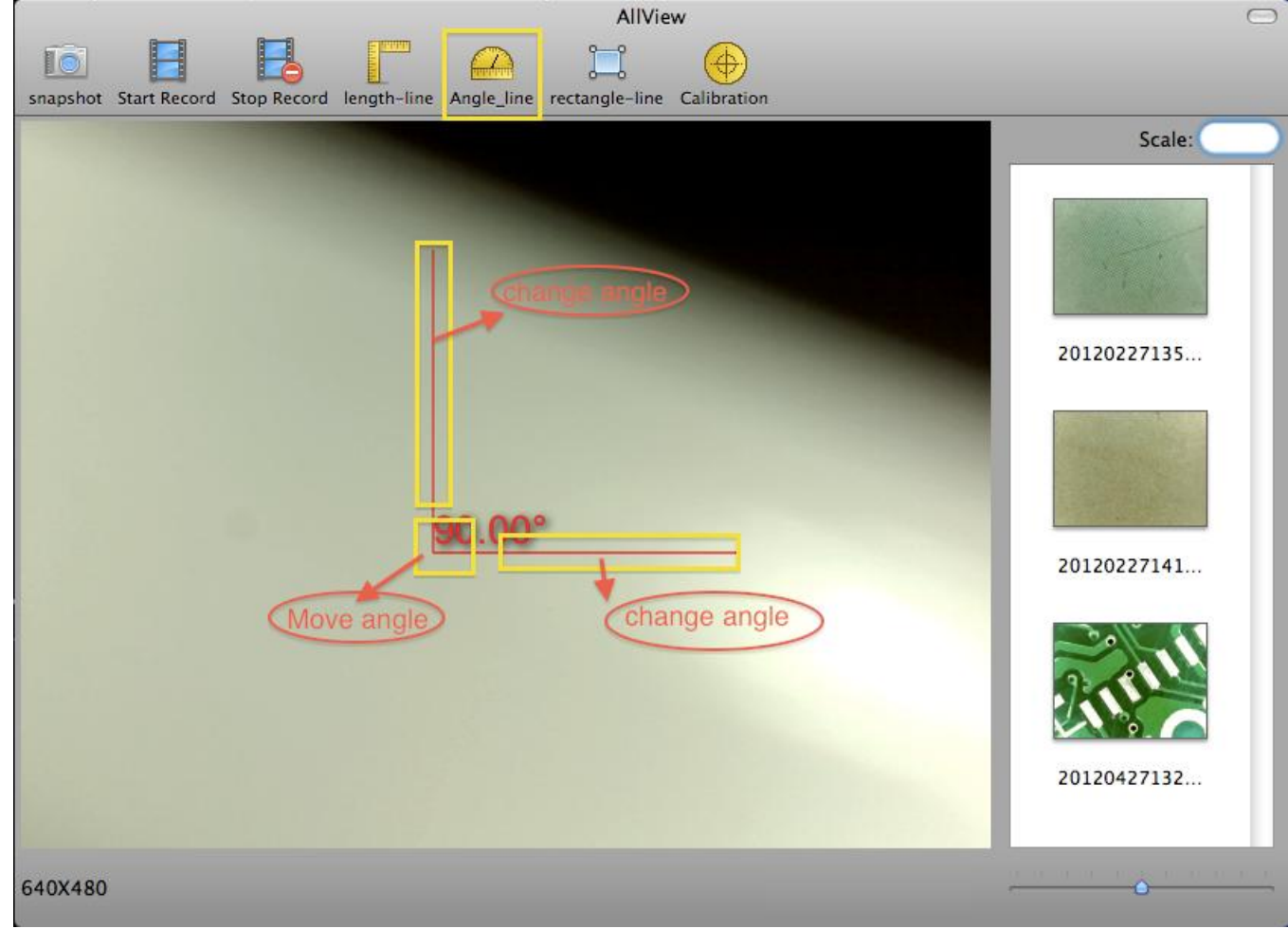

## **Area Measurement on Video**

Click the  $\frac{1}{2}$  icon, and a rectangle will display in the video preview window.

Select the left region (region 1) of the rectangle and drag the mouse to move the rectangle. Select the right region (region 2) of the rectangle and drag the mouse to change the width of the rectangle. Similarly adjust the vertical position and height.

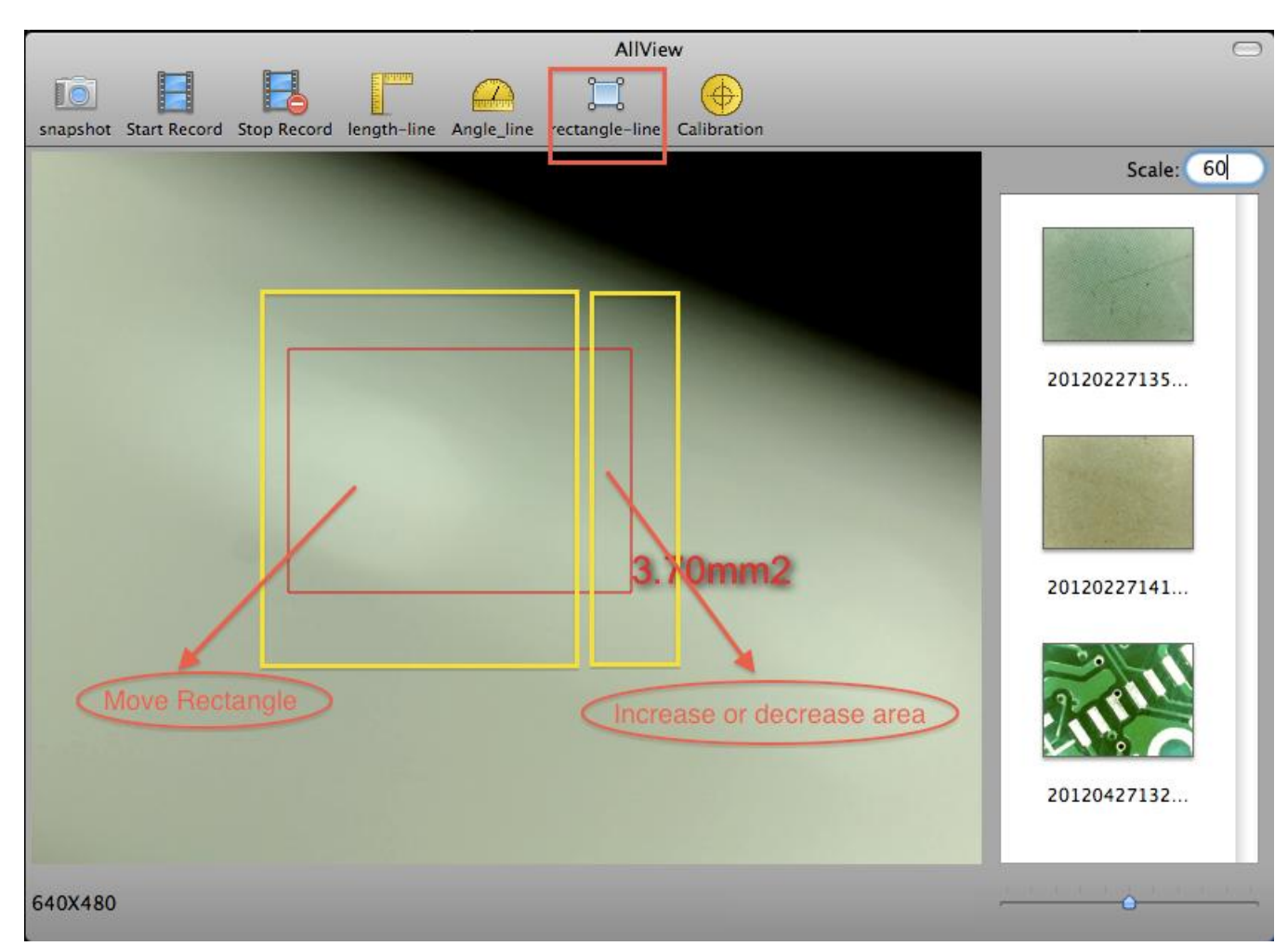

#### **Measurement on Images**

Double-click any image in the scrolling image list to obtain the measurement screen shown below. This has a different kind of tools, but they were already calibrated by the video calibration process shown previously, before you saved each image. The current calibration is saved with each image. It is important to calibrate before saving images.

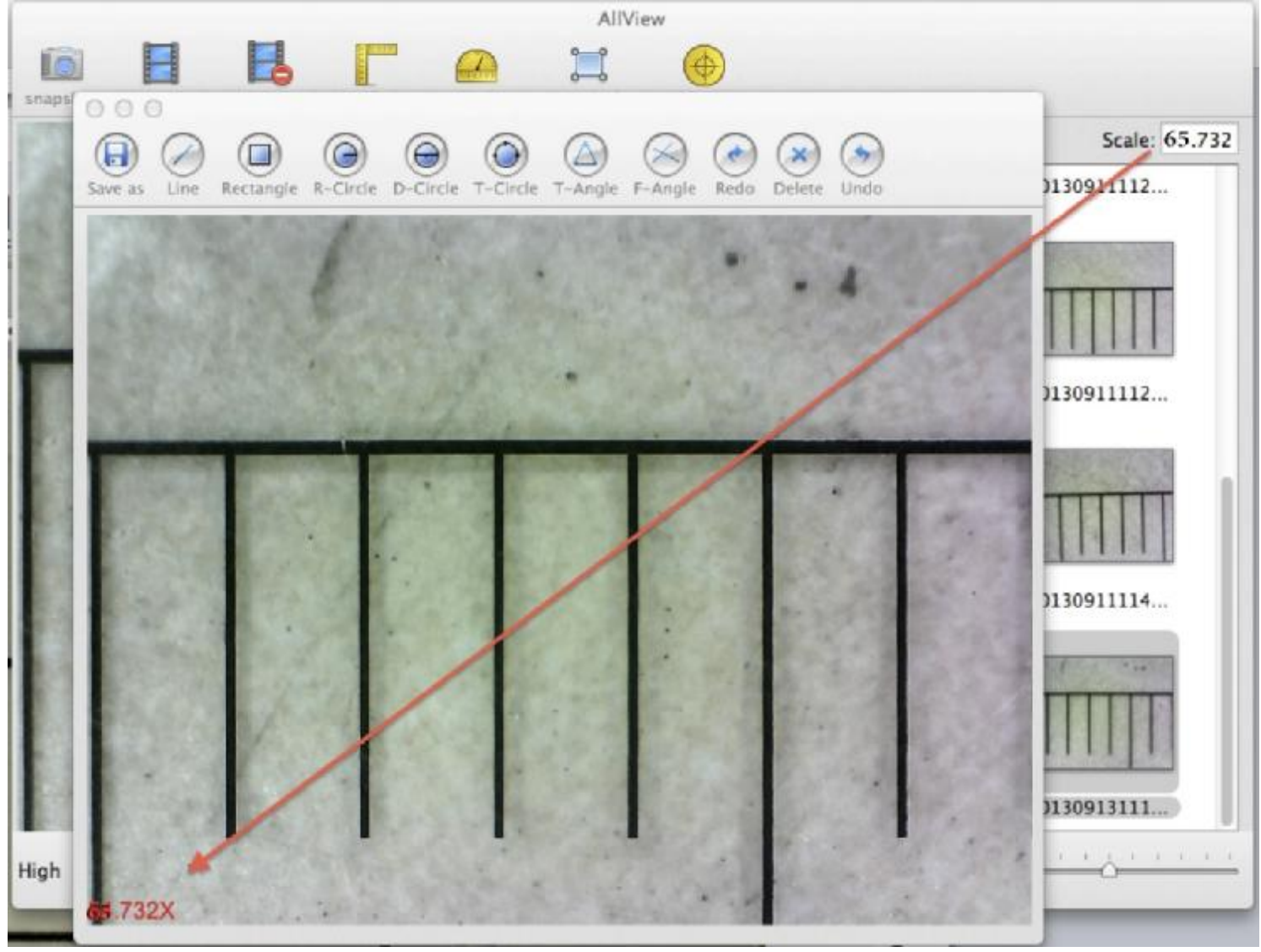

**Save as:** Rename the file or save in a different place.

**Line Measurement:** The line measurement allows you to measure the linear distance between two points. Simply left click, move to the desired point, and click again to make the measurement.

**Rectangle Measurement:** The rectangle measurement allows you to measure the width, height, and area of a rectangle. **Circle Radius Measurement:** The radius measurement allows you to measure the circumference, area, and radius of a circle. Simply click the center, and then click on the circle you wish to measure. I G **Circle Diameter Measurement:** The diameter measurement allows you to measure the circumference, area, and diameter of a circle. Simply click one side and then the other side of the circle you wish to measure. **Circle Measurement by Three Points:** This allows the measurement of the circumference, area, and radius of a circle by clicking on any three points on the circle you wish to measure. **Angle Measurement using Three Points:** Start by clicking at one side of the angle, then at the vertex, and then click the other side. **Angle Measurement using Four Points:** Click on two points from on line segment, then another two points from another line segment to complete the angle measurement. **Undo:** Undo the last action. **Delete:** Delete all measurements.

**Legal Information** 

**Redo:** Redo the previous action.

Copyright © 2011-2013 Cosview Technologies Co., Ltd. All rights reserved.

This software is provided 'as is' without warranty and can't be distributed or sold without explicit permission from Cosview Technologies Co., Ltd.